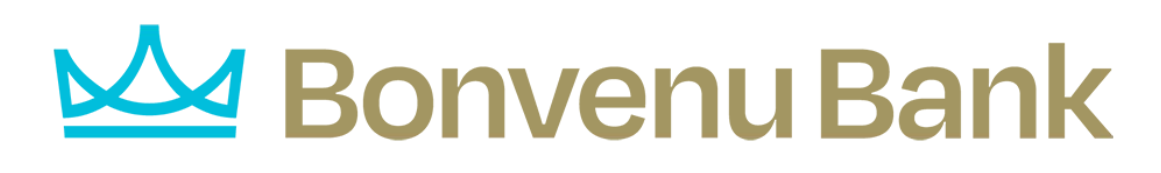

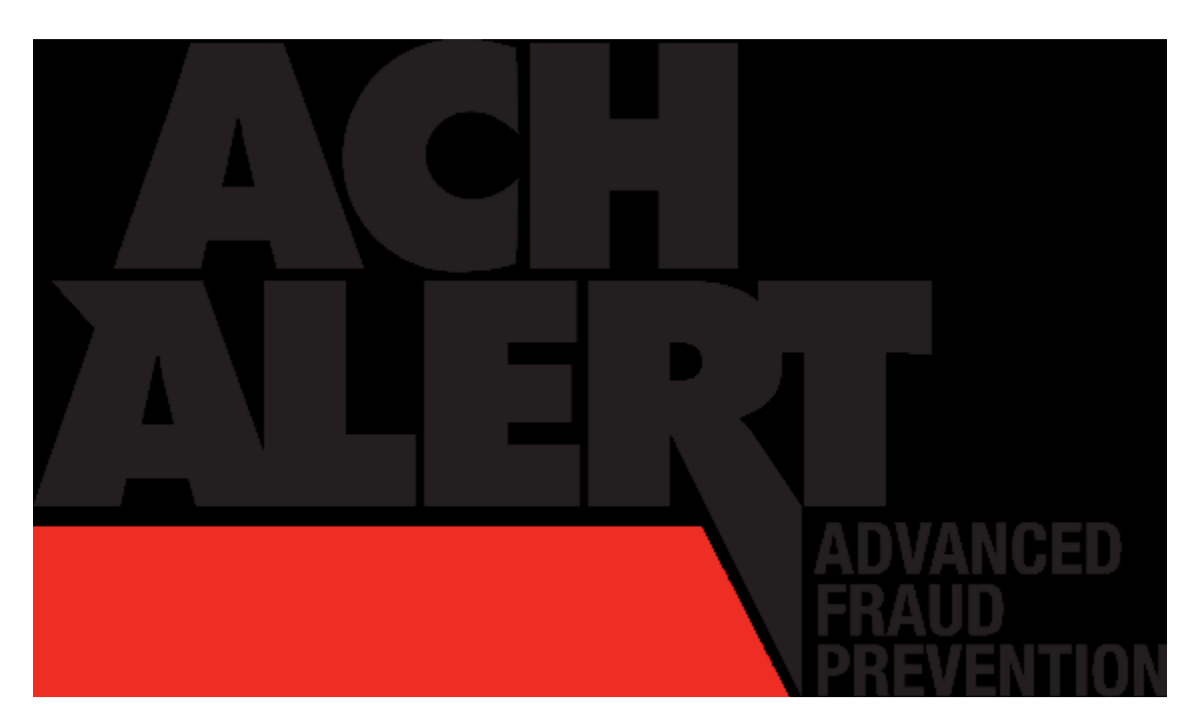

# **SERVICE: PRO-CHEX Client User Guide**

# **MA** Bonvenu Bank

## **Using the Dashboard**

The Dashboard is the default landing page within the Client portal. If PRO-CHEX is enabled, a PRO-CHEX box will be displayed. Summary information on current check transactions and status will be displayed for accounts the user has been granted access. Active links are embedded within the PRO-CHEX box to permit users to navigate from the dashboard landing page into the PRO-CHEX service module or directly to transactions in the status selected. Dashboard totals are updated in real time as transaction status values are changed by a user. The content displayed in the PRO-CHEX summary box includes the following:

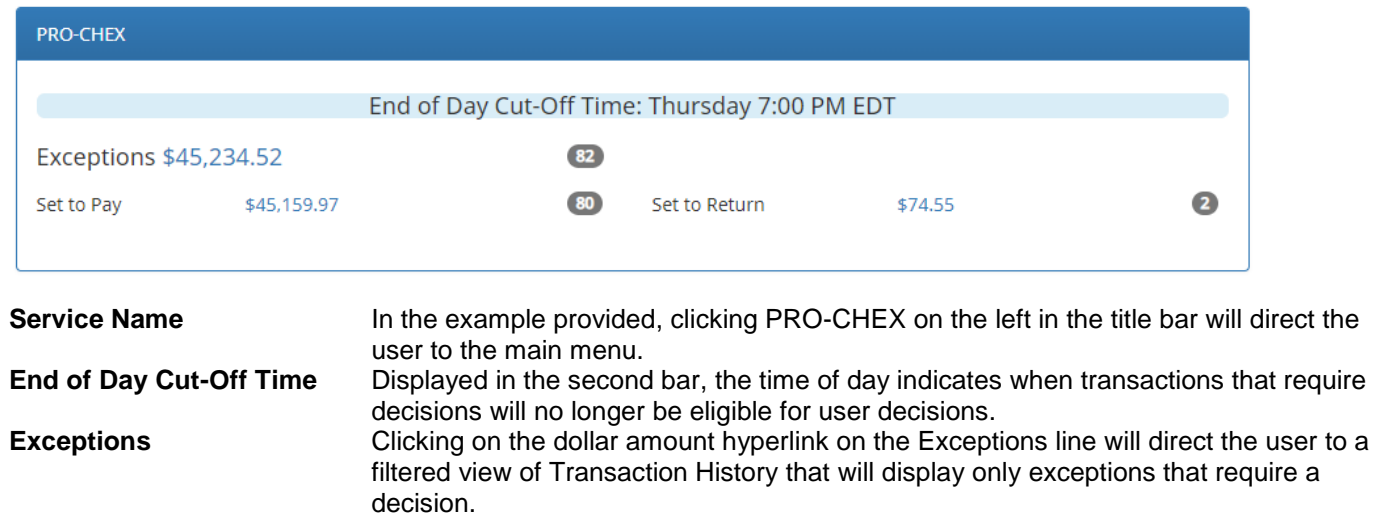

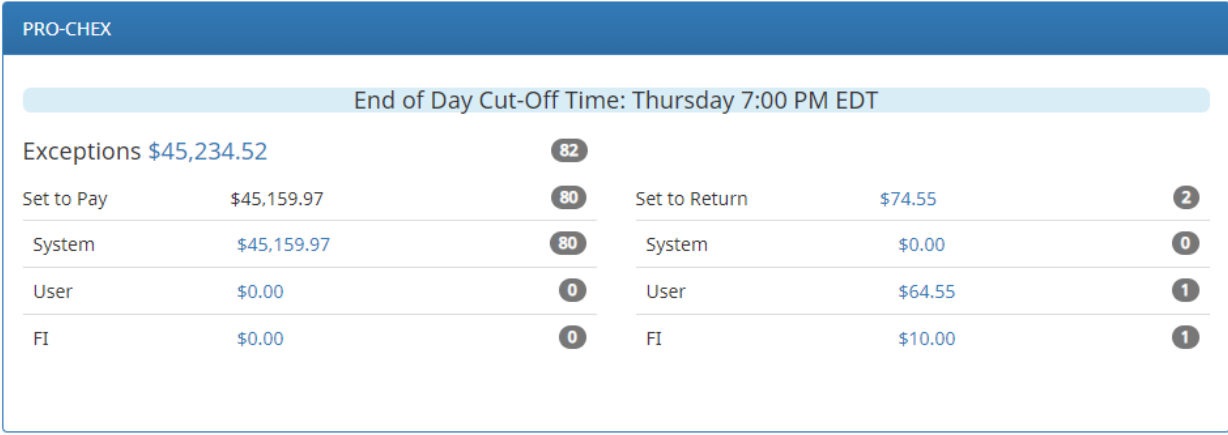

**Set to Pay / Set to Return** Clicking on the dollar amount hyperlinks on the Set to Pay or Set to Return lines will expand the view to display a breakdown of the total for each category. System Pay or Return indicate transactions that will pay or return if no action is taken due to the default status. User pay or return indicate a Client user decision has occurred. FI pay or return indicate an FI decision has occurred on behalf of the FI.

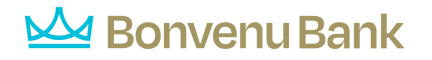

## **Creating a Client User**

A Client User with Admin user privilege can add additional Client users who will then be authorized to use PRO-CHEX.

- 1. From Client Dashboard > Click Manage Users.
- 2. The Client Users page appears. Click the "Create New User" button.
- 3. The New User page appears. Fill out all fields available, the click "Create User" button.
- 4. If the user is configured for standard security login, the New User interface will display.
- 5. Assign the appropriate privileges for the Client User.
- 6. Save changes.

#### **Manual Check Entry**

Clients can manually enter a list of checks that have been issued. To manually enter an issue item, the user must be granted the manual issue entry user privilege.

1. From the PRO-CHEX module, click Perform > Manual Issue Entry.

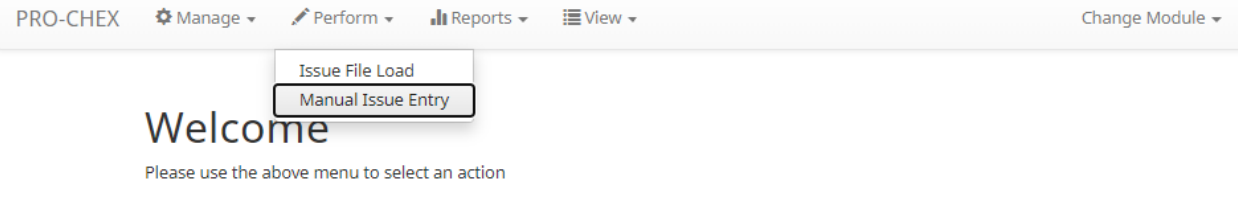

#### **Manual Issue Entry**

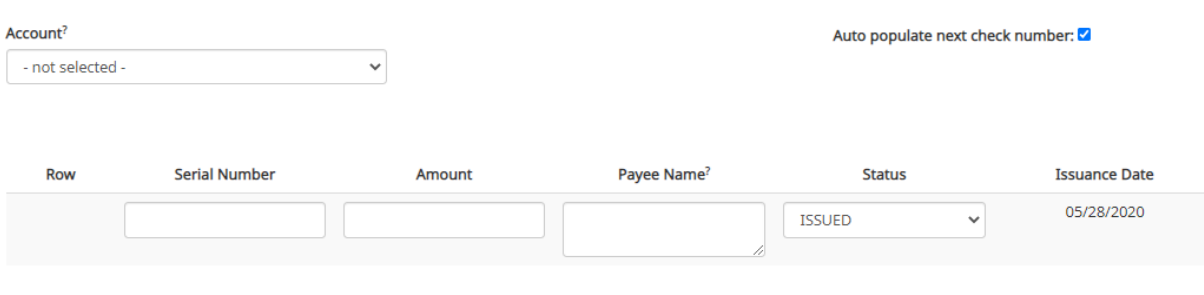

**O** Click any row to select that row for editing

Save

2. Enter the appropriate information in the fields and click the Save button.

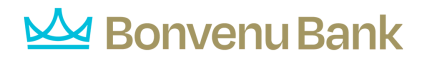

#### **Issue Templates**

The purpose of issue templates is to make it easy to load issue items into PRO-CHEX using files that can be generated out of most accounting systems. PRO-CHEX provides organizations a variety of flexible options for providing a list of checks that have been issued or voided. Issue templates allow users to select from a list of file formats supported and identify where the required data elements are located within the file.

Once a template has been set up, the template can be selected when loading a file to tell PRO-CHEX how to utilize the data contained in the file.

Multiple file templates can be set up, displayed and used. FI's can create templates for Clients to use or the FI may choose to allow Clients to create their own templates.

## 1. From within the PRO-CHEX module, click Manage > Issue Templates

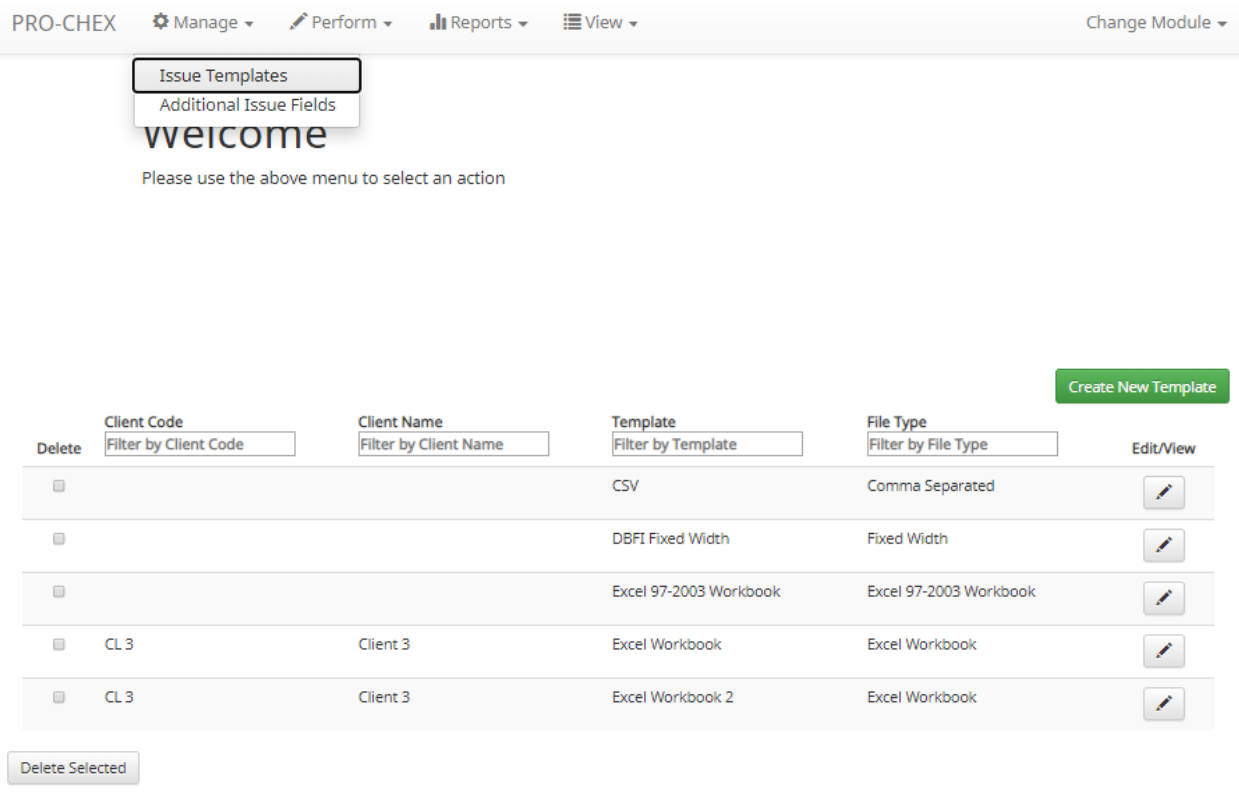

## 2. The mapping section below will display based on the file type selected. **It is important to note that not all fields/options seen in these graphics may be available for your organization based on settings configured by your financial institution.**

Excel and separated files will require Clients to define the column data elements that will be found

# Bonvenu Bank

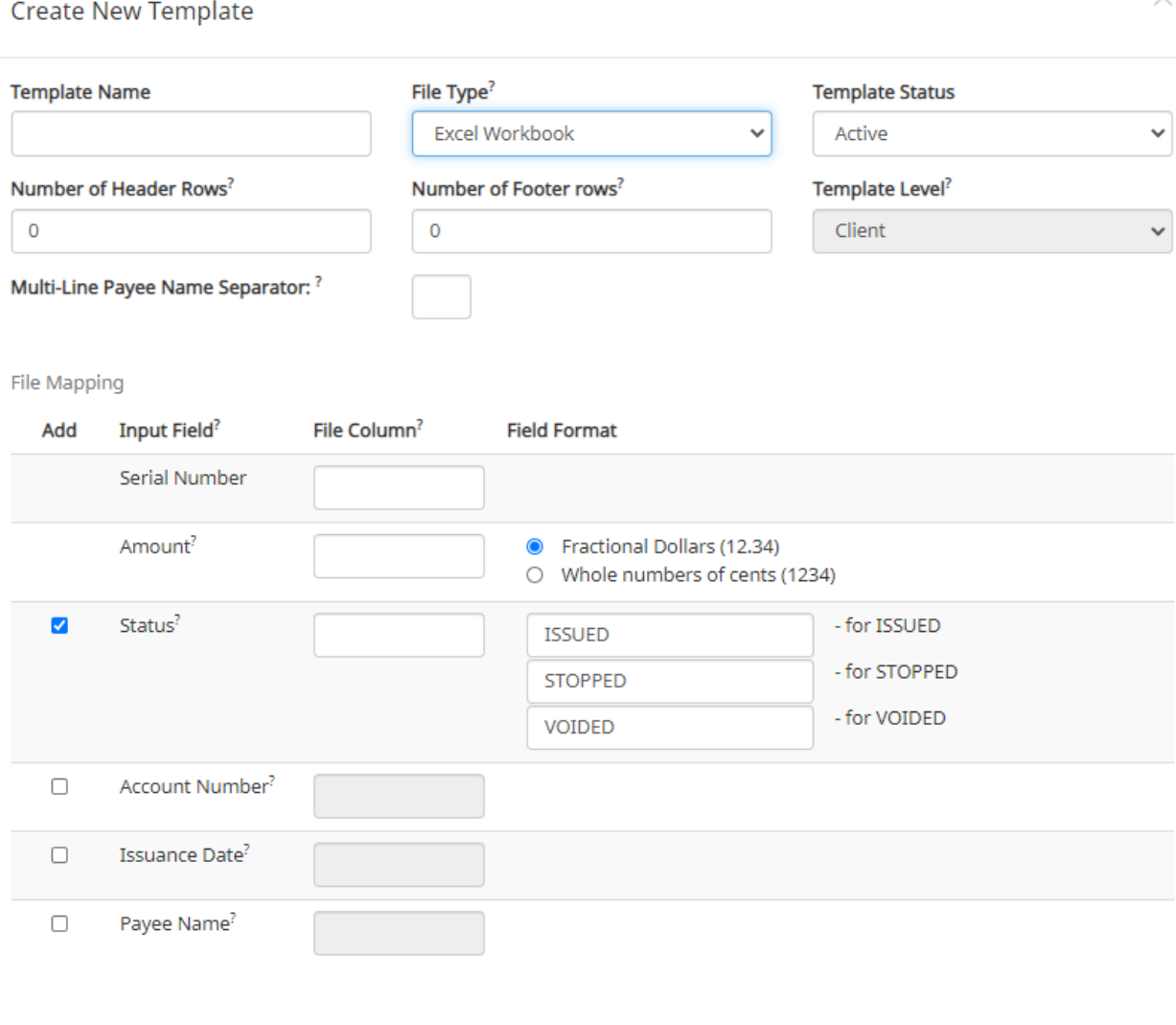

Save

<sup>2</sup>- Place the cursor over this label for more information

 $\checkmark$ 

# **Loading Issue Files**

1. From the Client Portal:

a. PRO-CHEX module, click Perform > Issue File Load.

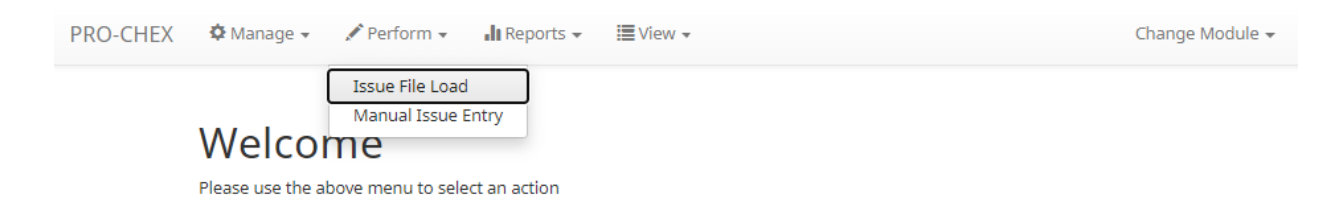

# Bonvenu Bank

# b. The Load Check Issuance File page appears.

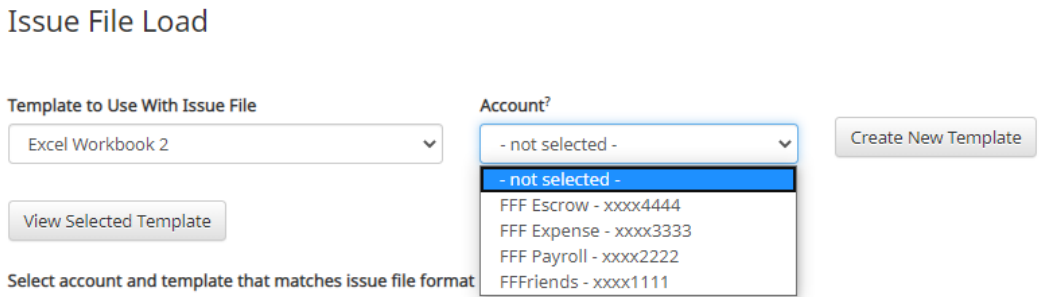

# c. The file upload interface will appear. Click the Browse button to select the appropriate file.

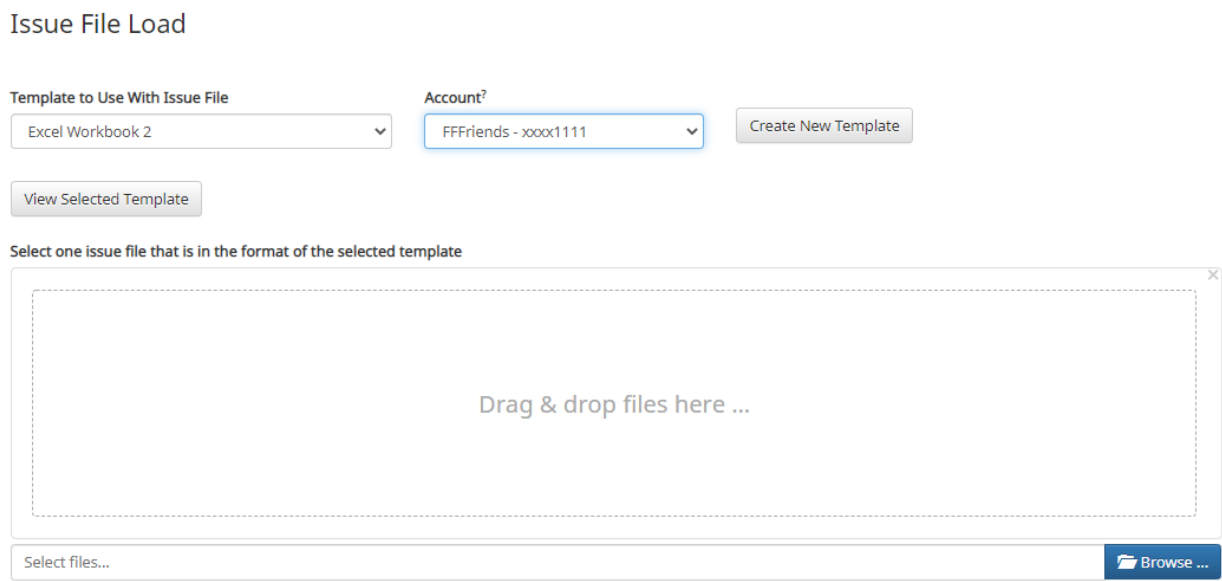

# $\underline{\mathsf{M}}$  Bonvenu Bank

## **View Issue File Status**

a. Within the PRO-CHEX module, click View > Issue File Status.

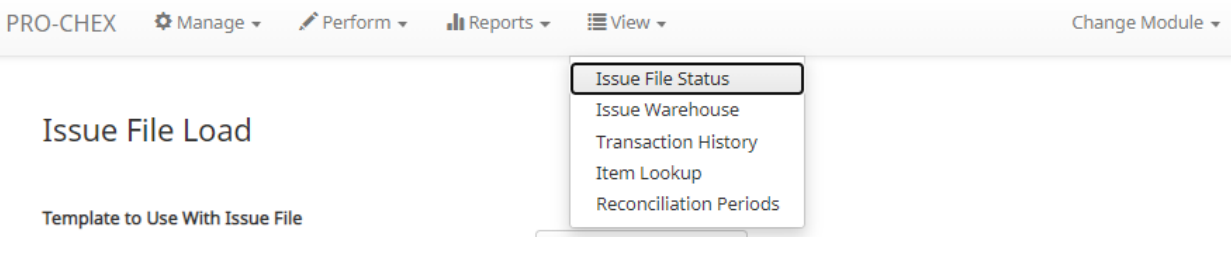

## b. The Issuance Files Status page appears.

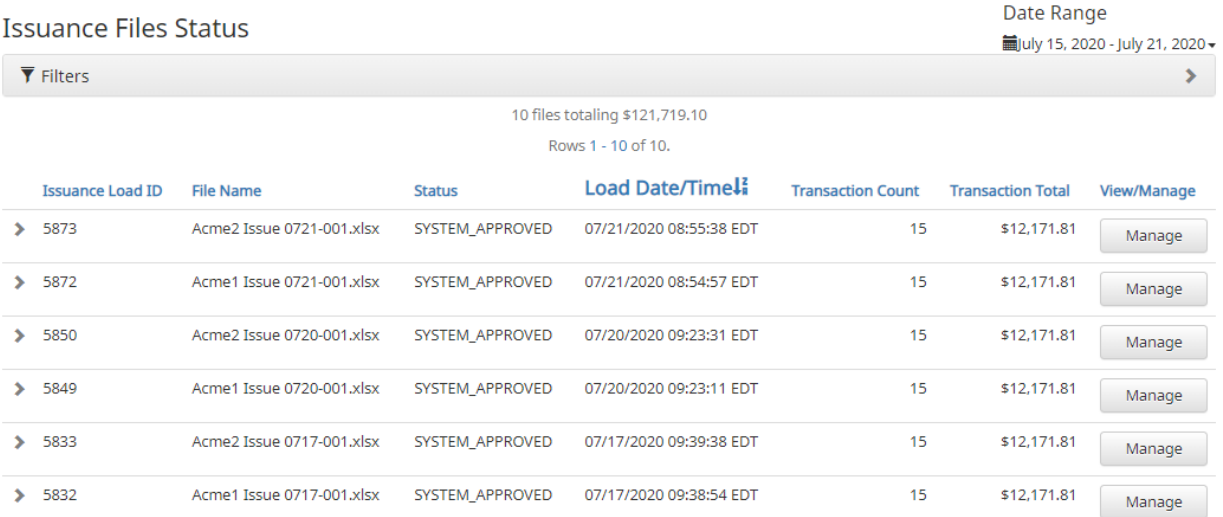

## **Issue Warehouse**

PRO-CHEX provides FI and Clients with the visibility to see the status of all issued items. Authorized Client users can modify items in the Issue Warehouse. Clients can use the Issue Warehouse to search for issued items for a Client or specific account using one of the many filtering options available.

1. Within the PRO-CHEX module, click View > Issue Warehouse.

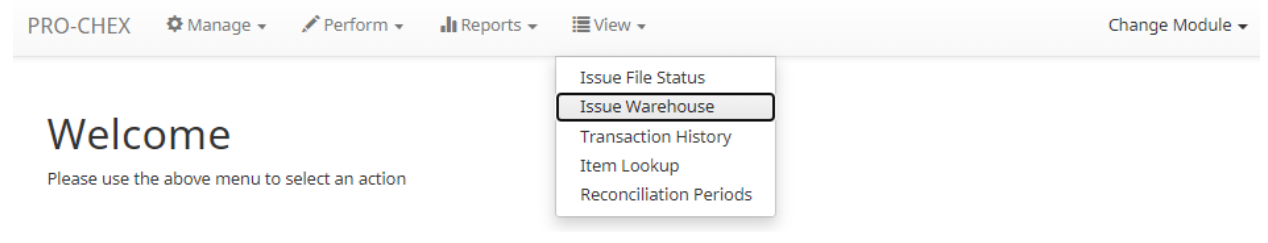

# Bonvenu Bank

# 2. The Issue Warehouse page appears.

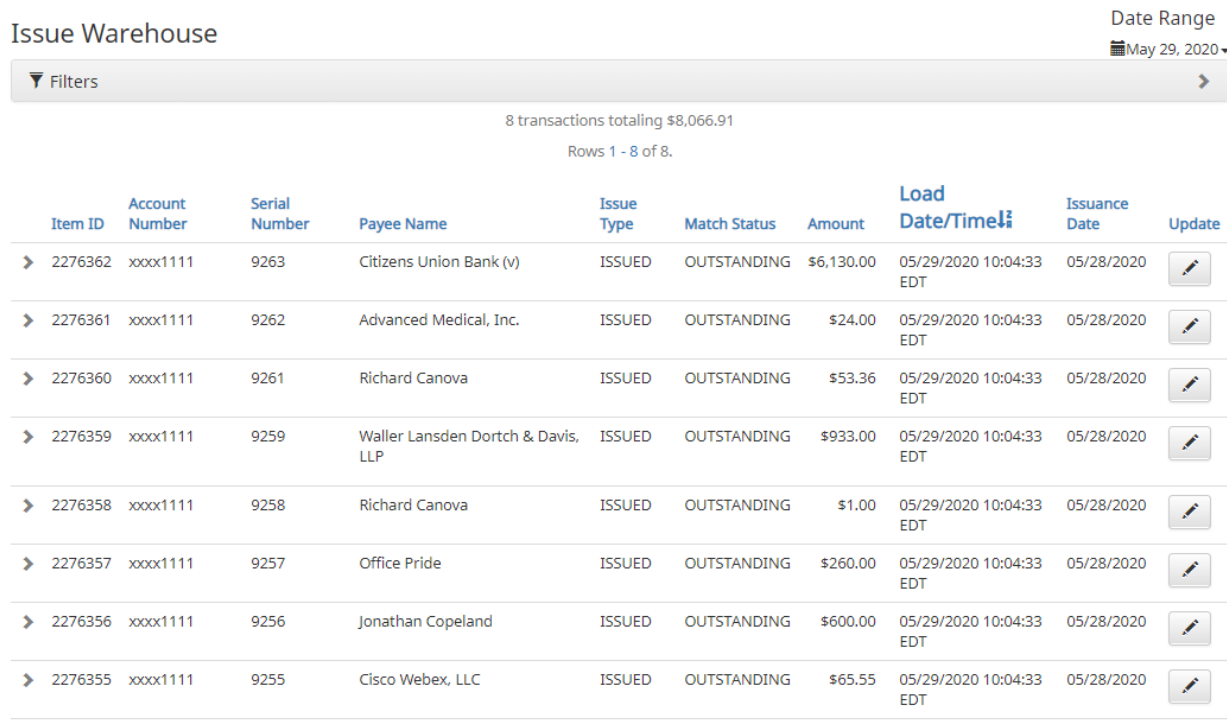

**ODownload As CSV** 

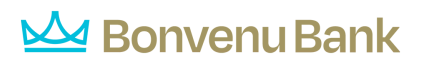